# Zu sammelnde Ausgaben im Fall eines Absturzes oder unerwarteten erneuten Ladens  $\overline{\phantom{a}}$

## Inhalt

**Einführung** Catalyst Switches der Serie 9000 Grundlegende Prüfungen Zu erhebende Ergebnisse Catalyst Wireless LAN Controller der Serie 9800 AP-Abstürze aus der Benutzeroberfläche des CAT 9800: Wireless LAN Controller mit Cisco AireOS Hochladen von Protokollen und Absturzdateien (GUI) Hochladen von Protokollen und Absturzdateien (CLI) Hochladen von Core Dumps vom Controller auf einen Server (CLI) AP-Abstürze aus der AireOS-GUI: AP-IOS-Absturz über CLI: AP-COS-Absturz über CLI:

# Einführung

Dieses Dokument enthält eine Anleitung zu wichtigen Prüfungen und nützlichen Ausgaben, die im Fall eines Absturzes oder eines unerwarteten Neustarts von Cisco Unternehmensprodukten erfasst werden sollten. Die Informationen in diesem Dokument sind nicht vollständig und dienen Kunden als allgemeine Anleitung, insbesondere wenn sie eine Serviceanfrage beim Cisco TAC einreichen möchten.

# Catalyst Switches der Serie 9000

## Grundlegende Prüfungen

- Wann ist das Neuladen/Crash passiert?
- Wurde der Switch nach dem Absturz automatisch wiederhergestellt?

### Zu erhebende Ergebnisse

• Diagnose für technischen Support anzeigen

Hinweis: show tech-support output kann groß sein, und es wird empfohlen, die Ausgabe in eine Datei im flash umzuleiten.

- Alle anzeigen
- Alle *Systembericht-/Archivierungsdateien* aus dem Flash-/Crashinfo-Verzeichnis, die zum Zeitpunkt des erneuten Ladens/Absturzes erstellt wurden.
- Request Platform Software Archiv Mit diesem Befehl wird eine Archivdatei im Flash-Speicher des aktiven Switch/Supervisors erstellt.
- Request Platform Software Trace Slot RP Standby-Archiv Führen Sie diesen Befehl aus, falls der Catalyst 9400/Catalyst 9600 Hochverfügbarkeits-Setup eingerichtet wurde, um Btrace vom Standby-Supervisor zu erfassen. Dies ist ein versteckter Befehl, konfigurieren Sie den Dienst intern, um ihn auszuführen. Mit diesem Befehl wird eine Archivdatei im Flash-Speicher des Standby-Supervisors erstellt.
- Request Platform Software Trace Slot Switch Standby RP-Archiv Führen Sie diesen Befehl aus, falls Catalyst 9400 SVL eingerichtet ist, um Btrace vom Standby-Supervisor zu erfassen. Mit diesem Befehl wird eine Archivdatei im Flash-Speicher des Standby-Supervisors erstellt.

## Catalyst Wireless LAN Controller der Serie 9800

Sammeln Sie Systemberichte/AP-Abstürze/Fehlerberichte. Dies kann über GUI erfolgen: Navigieren Sie zu Problembehandlung > CoreDump und Systembericht.

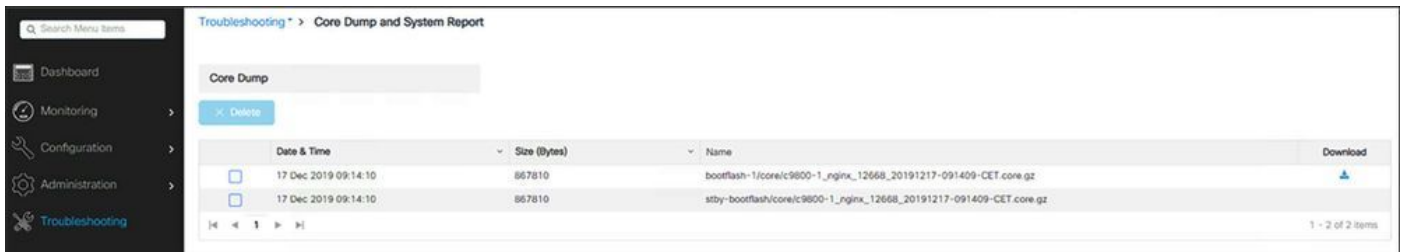

#### oder über CLI:

```
# more bootflash:system-report*
# copy bootflash:system-report-YYYYMMDD-HHMMSS-Timezone.tar.gz {tftp: | ftp: | https: ..}
ODER
# more harddisk:system-report*
```

```
# copy harddisk:system-report-YYYYMMDD-HHMMSS-Timezone.tar.gz {tftp: | ftp: | https: ..}
Zusätzliche zu erfassende Ergebnisse -
```
show proc cpu platform sorted 1min show proc mem platform accounting show redundancy switchover history show redundancy history

### AP-Abstürze aus der Benutzeroberfläche des CAT 9800:

Bei AP-Abstürzen sammeln Sie die AP-Absturzdateien über die WLC-GUI > Configuration>>Wireless>Access Points>> Klicken Sie auf den entsprechenden Access Point >> Advanced (Erweitert).

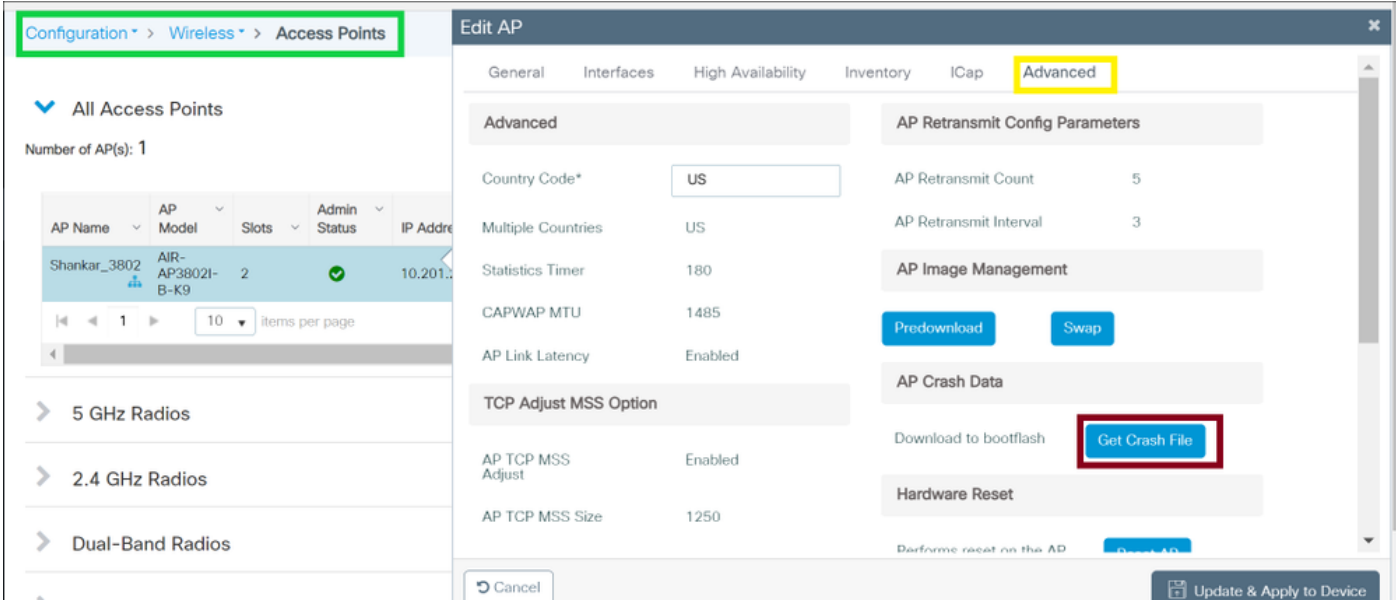

## Wireless LAN Controller mit Cisco AireOS

### Hochladen von Protokollen und Absturzdateien (GUI)

Schritt 1 Wählen Sie Befehl > Datei hochladen aus. Die Seite Upload File from the Controller (Datei von Controller hochladen) wird angezeigt.

Schritt 2 Wählen Sie in der Dropdown-Liste Dateityp die Option nacheinander aus:

Ereignisprotokoll

Nachrichtenprotokoll

Trap-Protokoll

Absturzdatei

Schritt 3 Wählen Sie aus der Dropdown-Liste Transfer Mode (Übertragungsmodus) eine der folgenden Optionen aus:

TFTP

FTP

SFTP (ab Version 7.4 verfügbar)

Schritt 4 Geben Sie im Textfeld IP-Adresse die IP-Adresse des Servers ein.

Schritt 5 Geben Sie im Textfeld Dateipfad den Verzeichnispfad des Protokolls oder der Absturzdatei ein.

Schritt 6 Geben Sie im Textfeld Dateiname den Namen des Protokolls oder der Absturzdatei ein.

Schritt 7 Wenn Sie FTP als Übertragungsmodus auswählen, gehen Sie wie folgt vor:

 Geben Sie im Textfeld Server Login Username (Benutzername für Serveranmeldung) den Anmeldenamen des FTP-Servers ein.

 Geben Sie im Textfeld Server Login Password (Server-Anmeldekennwort) das Anmeldenamen-Kennwort für den FTP-Server ein.

 Geben Sie im Textfeld Server Port Number (Serverportnummer) die Portnummer des FTP-Servers ein. Der Standardwert für den Server-Port ist 21.

Schritt 8 Klicken Sie auf Hochladen, um das Protokoll oder die Absturzdatei vom Controller hochzuladen. Es wird eine Meldung angezeigt, die den Status des Uploads angibt. Wiederholen Sie Schritt 2, um die restlichen Protokolle zu sammeln.

#### Hochladen von Protokollen und Absturzdateien (CLI)

Schritt 1 Geben Sie den folgenden Befehl ein, um die Datei vom Controller auf einen Server zu übertragen:

transfer upload mode {tftp | ftp | sftp}

Schritt 2 Geben Sie den folgenden Befehl ein, um den Typ der Datei anzugeben, die hochgeladen werden soll:

transfer upload mode datatype <datatype>

wobei datatype eine der folgenden Optionen ist:

crashfile (Absturzdatei): Lädt die Absturzdatei des Systems hoch.

errorlog (Fehlerprotokoll): Lädt das Fehlerprotokoll des Systems hoch.

panic-crash-file - Lädt die Kernel-Panic-Informationen hoch, wenn eine Kernel-Panic auftritt.

systemtrace - Lädt die Ablaufverfolgungsdatei des Systems hoch.

traplog - Lädt das Trap-Protokoll des Systems hoch.

 watchdog-crash-file - Lädt den Konsolendump, der durch einen durch Software-Watchdog initiierten Neustart des Controllers nach einem Absturz verursacht wurde. Das Software Watchdog-Modul überprüft regelmäßig die Integrität der internen Software und stellt sicher, dass das System nicht über einen langen Zeitraum inkonsistent oder nicht betriebsbereit ist.

Schritt 3 Geben Sie die folgenden Befehle ein, um den Pfad der Datei anzugeben:

transfer upload serverip server\_ip\_address transfer upload path server\_path\_to\_file

transfer upload filename filename

Schritt 4 Wenn Sie einen FTP-Server verwenden, geben Sie auch die folgenden Befehle ein:

Hinweis: Der Standardwert für den Port-Parameter ist 21.

Schritt 5 Geben Sie den folgenden Befehl ein, um die aktualisierten Einstellungen anzuzeigen:

transfer upload start

Schritt 6 Wenn Sie aufgefordert werden, die aktuellen Einstellungen zu bestätigen und den Software-Upload zu starten, antworten Sie auf y.

#### Hochladen von Core Dumps vom Controller auf einen Server (CLI)

Schritt 1 Geben Sie den folgenden Befehl ein, um Informationen zur Core Dump-Datei im Flash-Speicher anzuzeigen:

show coredump summary Folgende Informationen werden angezeigt:

Core Dump is enabled Core Dump file is saved on flash Sw Version.................................... 6.0.83.0 Time Stamp.................................... Wed Feb 4 13:23:11 2009 File Size..................................... 9081788 File Name Suffix........................... filename.gz

Schritt 2 Geben Sie die folgenden Befehle ein, um die Datei vom Controller auf einen Server zu übertragen:

transfer upload mode {tftp | ftp | sftp} transfer upload datatype coredump transfer upload serverip server\_ip\_address transfer upload path server\_path\_to\_file transfer upload filename filename

> Hinweis: Nachdem die Datei hochgeladen wurde, endet sie mit dem Suffix .gz. Auf Wunsch können Sie dieselbe Core-Dump-Datei mehrmals mit unterschiedlichen Namen auf verschiedene Server hochladen.

Schritt 3 Wenn Sie einen FTP-Server verwenden, geben Sie auch die folgenden Befehle ein:

transfer upload username username transfer upload password password transfer upload port port

Hinweis: Der Standardwert für den Port-Parameter ist 21.

Schritt 4 Geben Sie den folgenden Befehl ein, um die aktualisierten Einstellungen anzuzeigen:

transfer upload start

Schritt 5 Wenn Sie aufgefordert werden, die aktuellen Einstellungen zu bestätigen und den Software-Upload zu starten, antworten Sie auf y.

### AP-Abstürze aus der AireOS-GUI:

Über die WLC-GUI > Management >>Tech Support>>AP-Absturzprotokoll

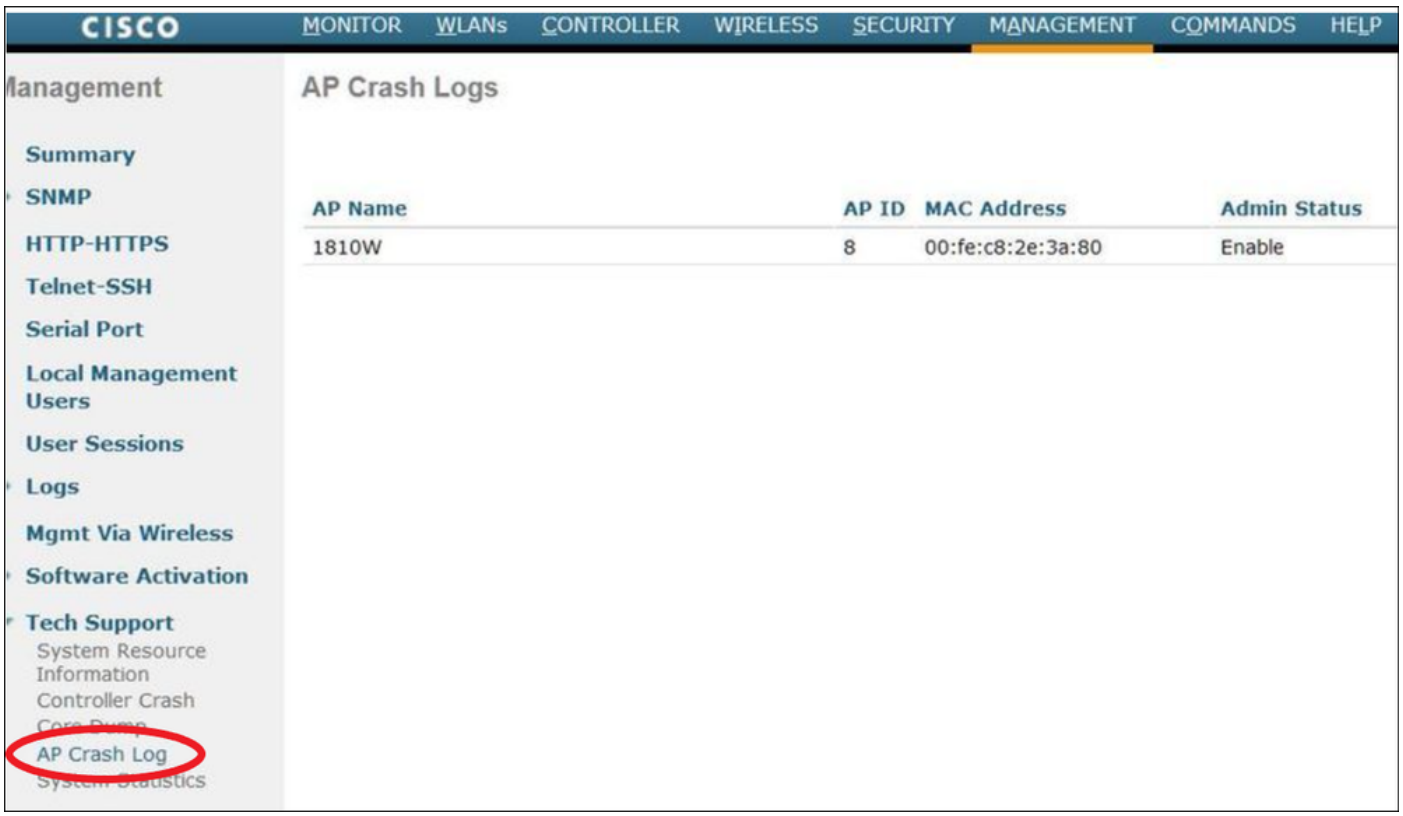

## AP-IOS-Absturz

AP-IOS bezieht sich auf das Legacy-Betriebssystem in Cisco APs. (Beispiel: Access Points der Serie 1700/2700/3700/1600/2600/3600).

über CLI:

terminal length 0 more flash:/crashinfo-\*

Find the relevant crash files using timestamp copy ftp/tftp command to transfer crash file

# AP-COS-Absturz

AP-COS bezieht sich auf das neueste Betriebssystem in Cisco APs. (Beispiel: Access Points der Serie 91XX/3800/2800/1800).

### über CLI:

show flash crash show flash syslogs

- Suchen Sie die Dateien, die dem Timestamp des Absturzes entsprechen
- Mehr zur Terminalprotokolldatei oder kopieren Sie die aufgeführte Absturzdatei mithilfe von copy sysylog <filnename>tftp:|scp: tftp|scp://x.x.x.x/ (ex. copy syslogs 14.crash\_log tftp: 1.2.3.4 ) Da die URL im Format A.B.C.D[/dir]/Dateiname.
- Erfassen Sie alle Dateien, die der Ereignis-ID für eine gute Messung entsprechen.

#### AStar

• Corefiles können nur über die AP-CLI (oder die WLC-CLI mithilfe von 'AP'-Befehlen) angezeigt und erfasst werden.

show flash core

Hinweis: Corefiles werden in tar GZ Dateien (.tgz) komprimiert. Diese können mit Winzip entkomprimiert werden und enthalten einen 'show tech' sowie Kopien anderer Protokolle.

• Kopieren Sie die Dateien mit TFTP oder SCP

```
copy cores tftp:|scp X.X.X.X
```